# Oracle Fusion Cloud Human Resources

**Configuring and Extending Benefits** 

**24A** 

Oracle Fusion Cloud Human Resources Configuring and Extending Benefits

24A

F88704-01

Copyright © 2011, 2024, Oracle and/or its affiliates.

Author: Byju Thampi, Lynn Raiser

This software and related documentation are provided under a license agreement containing restrictions on use and disclosure and are protected by intellectual property laws. Except as expressly permitted in your license agreement or allowed by law, you may not use, copy, reproduce, translate, broadcast, modify, license, transmit, distribute, exhibit, perform, publish, or display any part, in any form, or by any means. Reverse engineering, disassembly, or decompilation of this software, unless required by law for interoperability, is prohibited.

The information contained herein is subject to change without notice and is not warranted to be error-free. If you find any errors, please report them to us in writing.

If this is software, software documentation, data (as defined in the Federal Acquisition Regulation), or related documentation that is delivered to the U.S. Government or anyone licensing it on behalf of the U.S. Government, then the following notice is applicable:

U.S. GOVERNMENT END USERS: Oracle programs (including any operating system, integrated software, any programs embedded, installed, or activated on delivered hardware, and modifications of such programs) and Oracle computer documentation or other Oracle data delivered to or accessed by U.S. Government end users are "commercial computer software," "commercial computer software documentation," or "limited rights data" pursuant to the applicable Federal Acquisition Regulation and agency-specific supplemental regulations. As such, the use, reproduction, duplication, release, display, disclosure, modification, preparation of derivative works, and/or adaptation of i) Oracle programs (including any operating system, integrated software, any programs embedded, installed, or activated on delivered hardware, and modifications of such programs), ii) Oracle computer documentation and/or iii) other Oracle data, is subject to the rights and limitations specified in the license contained in the applicable contract. The terms governing the U.S. Government's use of Oracle cloud services are defined by the applicable contract for such services. No other rights are granted to the U.S. Government.

This software or hardware is developed for general use in a variety of information management applications. It is not developed or intended for use in any inherently dangerous applications, including applications that may create a risk of personal injury. If you use this software or hardware in dangerous applications, then you shall be responsible to take all appropriate fail-safe, backup, redundancy, and other measures to ensure its safe use. Oracle Corporation and its affiliates disclaim any liability for any damages caused by use of this software or hardware in dangerous applications.

Oracle®, Java, and MySQL are registered trademarks of Oracle and/or its affiliates. Other names may be trademarks of their respective owners.

Intel and Intel Inside are trademarks or registered trademarks of Intel Corporation. All SPARC trademarks are used under license and are trademarks or registered trademarks of SPARC International, Inc. AMD, Epyc, and the AMD logo are trademarks or registered trademarks of Advanced Micro Devices. UNIX is a registered trademark of The Open Group.

This software or hardware and documentation may provide access to or information about content, products, and services from third parties. Oracle Corporation and its affiliates are not responsible for and expressly disclaim all warranties of any kind with respect to third-party content, products, and services unless otherwise set forth in an applicable agreement between you and Oracle. Oracle Corporation and its affiliates will not be responsible for any loss, costs, or damages incurred due to your access to or use of third-party content, products, or services, except as set forth in an applicable agreement between you and Oracle.

## **Contents**

| Get Help                                                                               | i                        |
|----------------------------------------------------------------------------------------|--------------------------|
| 1 The Sandbox, Page-Specific Expressions, and Additional Att                           | ributes 1                |
| Create a Sandbox and Make It Active                                                    | 1                        |
| Expressions to Show Components on Specific Benefits Pages                              | 1                        |
| Attributes You Can Add on Benefits Pages                                               | 2                        |
| 2 Add Components                                                                       | 5                        |
| Add a Background Image on a Landing Page                                               | 5                        |
| Add a Video on a Page                                                                  | 5                        |
| Add a Hyperlink on a Page                                                              | 6                        |
| Add a Hyperlink to a Monthly Bill Report on the Billing Page                           | 7                        |
| Add an Image on a Page                                                                 | 9                        |
| 3 Add and Show Legal Disclaimers                                                       | 11                       |
| Add a Legal Disclaimer Analysis Link on the Benefits Summary Page                      | 11                       |
| Add a Legal Disclaimer Analysis on the Benefits Summary Page                           | 12                       |
| Add Life Event and Person Details                                                      | 15                       |
| Add the Life Event as a Subheader on the Elections Overview Page Header                | 15                       |
| Add the Life Event on the Top Section of the Elections Overview Page                   | 15                       |
| Add the Program or Plan Not in Program Name and Life Event as a Subheader on the Enro  | ollments Page Header 16  |
| Add the Life Event after the Program or Plan Not in Program Name on the Enrollment Con | firmation Page Subheader |
|                                                                                        | 17                       |
| Add the Person Number after Person Name on the Benefits Summary Page Subheader         | 18                       |
| 5 Add Text                                                                             | 21                       |
| Add Text on the Before You Enroll Page                                                 | 21                       |
| Add Text for FSA Plans on the Enrollment Page                                          | 22                       |
| Add Text on the Enrollment Confirmation Page                                           | 23                       |

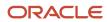

|   | Add Text on the Report Life Event Page                                                  | 24 |
|---|-----------------------------------------------------------------------------------------|----|
|   | Add Text for Only People in a Specific Legislation, on the Report Life Event Page       | 25 |
| 6 | Change Text, Task Names, and Icons                                                      | 27 |
|   | Change the Business Intelligence Publisher Template for the Enrollment Summary Report   | 27 |
|   | Change Predefined Text                                                                  | 27 |
|   | Change Help Text for a Task Button                                                      | 27 |
|   | Change a Task Name and Icon on the Home Page                                            | 28 |
| 7 | Change Text for Specific Benefits Groupings, Plans, and Pages                           | 29 |
|   | Change Page Text for Specific Benefits Groupings                                        | 29 |
|   | Change Page Text for Specific Benefits Plans                                            | 30 |
|   | Change Enrollment Page Text Below Enterable Coverage for a Specific Plan                | 31 |
|   | Change the Text at the Top of the Benefits Page                                         | 32 |
|   | Change the Time Zone Text on the Benefits Confirmation Page                             | 33 |
| 8 | Hide UI Elements                                                                        | 35 |
|   | Disable the Edit Button for Plan Type Grouping on Self-Service Benefits Pages           | 35 |
|   | Hide a Field                                                                            | 35 |
|   | Hide a Quick Action                                                                     | 36 |
|   | Hide a Quick Action for People with a Specific Role                                     | 36 |
|   | Hide a Page Section                                                                     | 37 |
|   | Hide the Authorization Section on the Benefits Enrollment Confirmation Page             | 38 |
|   | Hide Buttons for People with a Specific Role                                            | 38 |
|   | Hide the Delete Button                                                                  | 40 |
|   | Hide the Time Stamp and Zone on a Page                                                  | 41 |
| 9 | Control Display of Fields                                                               | 43 |
|   | Make a Field Visible                                                                    | 43 |
|   | Make an Optional Field Required and a Required Field Optional                           | 43 |
| 0 | Make Country-Specific Changes                                                           | 45 |
|   | Make a Field Required for a Specific Country by Editing the Country Layer               | 45 |
|   | Make a Field Required for a Specific Country by Using Country Codes in the Expression   | 45 |
|   | Change a Task Tile Name for a Specific Country by Using Country Codes in the Expression | 46 |
|   | and a second desired by contract of the Expression                                      | 10 |

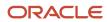

| 11 | Troubleshooting                                                                   | 49 |
|----|-----------------------------------------------------------------------------------|----|
|    | Remove UI Configuration Changes from a Page                                       | 49 |
|    | Delete Erroneous UI Configuration Changes That Prevent the Page from Rendering    | 49 |
|    | Delete User-Level UI Configuration Changes Affecting Visibility of Customizations | 50 |
|    | Fix Benefits Navigation Issue After Upgrading from Release 12 to Release 13       | 50 |
|    | Troubleshoot Issues with Benefits UI Configuration Changes                        | 51 |

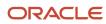

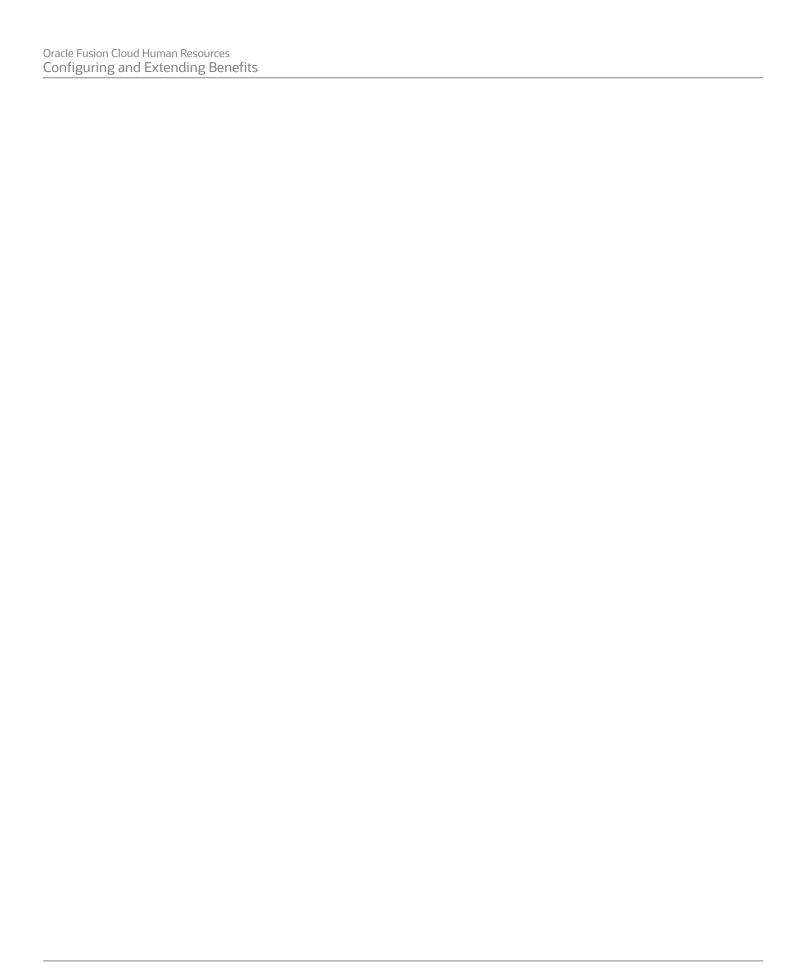

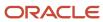

## Get Help

There are a number of ways to learn more about your product and interact with Oracle and other users.

### Get Help in the Applications

Use help icons ② to access help in the application. If you don't see any help icons on your page, click your user image or name in the global header and select Show Help Icons.

### **Get Support**

You can get support at My Oracle Support. For accessible support, visit Oracle Accessibility Learning and Support.

### **Get Training**

Increase your knowledge of Oracle Cloud by taking courses at Oracle University.

### Join Our Community

Use *Cloud Customer Connect* to get information from industry experts at Oracle and in the partner community. You can join forums to connect with other customers, post questions, suggest *ideas* for product enhancements, and watch events.

### Learn About Accessibility

For information about Oracle's commitment to accessibility, visit the *Oracle Accessibility Program*. Videos included in this guide are provided as a media alternative for text-based topics also available in this guide.

### Share Your Feedback

We welcome your feedback about Oracle Applications user assistance. If you need clarification, find an error, or just want to tell us what you found helpful, we'd like to hear from you.

You can email your feedback to oracle\_fusion\_applications\_help\_ww\_grp@oracle.com.

Thanks for helping us improve our user assistance!

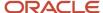

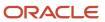

# 1 The Sandbox, Page-Specific Expressions, and Additional Attributes

### Create a Sandbox and Make It Active

To configure and extend an environment, you need to create a sandbox and make it active.

- 1. Click Navigator > Configuration > Sandboxes.
- 2. On the Sandboxes page, click **Create Sandbox**.
- **3.** On the Create Sandbox page, enter a descriptive name for the sandbox.
- **4.** In the **Structure** row, select the **Active** check box.
- 5. If you plan to change predefined text, in the **User Interface Text** row, select the **Active** check box. You can always make the **User Interface Text** tool active in your sandbox later, as needed.
- **6.** In the **Page Composer** row, select the **Active** check box. The default supported context is **Site**.

If you plan to make country-specific changes, you need to create a separate sandbox with only the Page Composer tool active. You also need to change the supported context in that sandbox.

- a. In the Page Composer row, click the Edit icon.
- **b.** On the Edit Sandbox Context dialog box, in the **Category** field, select **Human Capital Management**.
- c. Select **HcmCountry** and the specific country you want the changes to apply to.
- d. Click OK.
- 7. To create the sandbox and make it active, click **Create and Enter**.

# Expressions to Show Components on Specific Benefits Pages

You can include these expressions in your **Show Component** expressions, to identify the specific pages that should show (eq) or hide (ne) the component.

#### **Expressions for Where to Show a Component**

| Where to Show the Additional Text    | Show Component Expression                        |
|--------------------------------------|--------------------------------------------------|
| Only on the People to Cover page     | #{pageFlowScope.pEnrollmentFlow eq "EMPCONTACT"} |
| Only on the Report a Life Event page | #{pageFlowScope.pTarget eq "EMPEVENT"}           |
| Only on the Pending Actions page     | #{pageFlowScope.pTarget eq "EMPPNDGACTN"}        |

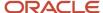

| Where to Show the Additional Text                                                          | Show Component Expression                                                    |
|--------------------------------------------------------------------------------------------|------------------------------------------------------------------------------|
| Only on the Review Employee Resources page                                                 | #{pageFlowScope.pTarget eq "EMPRESOURCE"}                                    |
| Only on the Need Help? Contact Us page                                                     | #{pageFlowScope.pTarget eq "EMPHELP"}                                        |
| Only on the Primary Care Physicians page                                                   | #{pageFlowScope.pTarget eq "EMPPCP"}                                         |
| As part of the Information message<br>banner at the top of the Report a Life<br>Event page | #{attrs.type eq \inlineInformation' and pageFlowScope.pTarget eq \EMPEVENT'} |

## Attributes You Can Add on Benefits Pages

You can include various attributes on Benefits pages using these expressions.

#### **Expressions to Add Attributes to Specific Benefits Pages**

| Attribute        | Expression to Use                      | Page Where Expression Returns Expected Value                                                                                               |
|------------------|----------------------------------------|----------------------------------------------------------------------------------------------------|
| Person Name      | #{pageFlowScope.configurationMap.Perse | All self-service and Benefits Service Center pages except Billing and detail pages opened from the Document and Certification section      |
|                  | #{pageFlowScope.DocsCtfnMap.PersonName | On detail pages opened from the Document and Certification section, such as approve, reject, view, and create documents and certifications |
|                  | #{sessionScope.configurationMap.Persor | All Billing pages                                                                                                    |
| Person Number    | #{pageFlowScope.configurationMap.Perso | All self-service and Benefits Service Center pages except Billing and detail pages opened from the Document and Certification section      |
|                  | #{pageFlowScope.DocsCtfnMap.PersonNuml | On detail pages opened from the Document and Certification section, such as approve, reject, view, and create documents and certifications |
|                  | #{sessionScope.configurationMap.Persor | All Billing pages                                                                                                    |
|                  | #{sessionScope.Ben_PersonNumber}       | All self-service and Benefits Service Center pages                                                                                         |
| Legal Entity ID  | #{sessionScope.BEN_LegalEntityId}      | All self-service and Benefits Service Center pages                                                                                         |
| Legislation Code | #{sessionScope.BEN_LegislationCode}    | All self-service and Benefits Service Center pages                                                                                         |

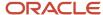

| Country Code  | #{sessionScope.BEN_CountryCode} | All self-service and Benefits Service Center pages |
|---------------|---------------------------------|----------------------------------------------------|
| Life Event    | #{pageFlowScope.LifeEventName}  | Overview, enrollment flow, and confirmation pages  |
| PgmOrPlanName | #{pageFlowScope.pgmName}        | Overview, enrollment flow, and confirmation pages  |
| Person Id     | #{sessionScope.Ben_PersonId}    | All self-service and Benefits Service Center pages |

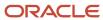

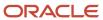

## 2 Add Components

## Add a Background Image on a Landing Page

To make a landing page more engaging, you can add a background image.

- Click My Client Groups.
- In the Quick Actions area, click HCM Experience Design Studio. The action creates a sandbox and activates it before opening the studio.
- 3. On the HCM Experience Design Studio page, click the Landing Page Background Images tab.
- 4. Click the landing page you want to add the image to, such as Benefits.
- 5. In the Photo section, browse for and open the image you want to use.
- 6. Follow the instructions to adjust the image, as appropriate.
- 7. Click Save and Close.
- 8. On the HCM Experience Design Studio page, click **Done**.
- 9. Open the changed landing page and verify that it looks the way you want.
- 10. To publish your changes, on the DESIGN\_STUDIO\_AUTO\_CREATED\_SB menu, select Publish.

## Add a Video on a Page

To share pertinent information, you can include videos on a page.

#### Before you start

Create a Sandbox and Make It Active

- 1. Go to Navigator > Configuration > Sandboxes.
- 2. Enter your sandbox.
- Go to and open the page that you want to add video to, such as Me > Benefits > Review Employee Resources.
- 4. On the Settings and Actions menu, click Edit Pages.
- 5. Confirm that the edit page header has Edit Layer: Site SITE.
- 6. On the View menu, select Source.
- 7. Add an HTML markup component.
  - a. Click the area where you want to add the video, such as under the Announcement header.
  - b. On the Confirm Shared Component Edit dialog box, click Edit.
  - c. On the Source pane toolbar, click the **Add content into the selected component** icon.
  - d. On the Add Content dialog box, in the Components row, click Open.
  - e. In the HTML Markup row, click +Add.
  - f. Click Close.

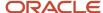

- 8. Configure the HTML markup component.
  - a. Expand the Source pane and search for and select outputText: New HTML Markup.
  - b. On the Source pane toolbar, click the **Show the properties of New HTML Markup** icon.
  - c. On the Component Properties: New HTML Markup dialog box, in the **Value** field, select **Expression Builder**.
  - **d.** On the Expression Editor dialog box, in the **Type a value or expression** field, enter the HTML to embed the video. Here's a partial example:

```
frameborder="0" allowfullscreen
  style="position:absolute; top:0; left:0;
width:100%; height:100%;">
  </iframe>
  </div>
```

- e. Click OK.
- f. On the Component Properties: New HTML Markup dialog box, click **Apply**.
- g. Click OK.
- 9. To render your changes, on the page, click Close.
- 10. To verify your changes, on the Sandbox Mode: Edit menu, select Preview as if Published (Context: All).
- 11. To publish your changes, on the **YourSandboxName>** menu, select **Publish**.

## Add a Hyperlink on a Page

To share pertinent information, you can include external links as images or as text.

#### Before you start

Create a Sandbox and Make It Active

- 1. Go to Navigator > Configuration > Sandboxes.
- **2.** Enter your sandbox.
- Go to and open the page that you want to add external links to, such as Me > Benefits > Review Employee Resources.
- 4. On the Settings and Actions menu, click Edit Pages.
- 5. Confirm that the edit page header has Edit Layer: Site SITE.
- 6. On the View menu, select Source.
- 7. Click the area where you want to add the external link, such as under the Announcement header.
- 8. On the Confirm Shared Component Edit dialog box, click **Edit**.

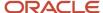

#### 9. Add the external link.

Here's how you can add it using an image:

- a. On the Source pane toolbar, click the **Add content into the selected component** icon.
- **b.** On the Add Content dialog box, in the **Components** row, click **Open**.
- c. In the **Image** row, click +Add.
- d. Click Close.
- e. On the page, click the **Image** component.
- **f.** On the Source pane toolbar, click the **Show the properties of Image** icon.
- **g.** On the Component Properties: Image dialog box, complete the appropriate fields, such as selecting the icon and setting a destination URL.
- h. Click Apply.
- i. Click OK.

Here's how you can add it without an image:

- a. On the Source pane toolbar, click the **Add content into the selected component** icon.
- **b.** On the Add Content dialog box, in the **Components** row, click **Open**.
- c. In the **Hyperlink** row, click **+Add**.
- d. Click Close.
- **e.** On the page, click the **Click edit icon to define hyperlink** text.
- **f.** On the Source pane toolbar, click the **Show the properties of Hyperlink** icon.
- **g.** On the Component Properties: Hyperlink dialog box, complete the appropriate fields, such as setting the destination URL and the text.
- h. Click Apply.
- i. Click OK.
- **10.** To render your changes, on the page, click **Close**.
- 11. To verify your changes, on the Sandbox Mode: Edit menu, select Preview as if Published (Context: All).
- 12. To publish your changes, on the **YourSandboxName>** menu, select **Publish**.

# Add a Hyperlink to a Monthly Bill Report on the Billing Page

To let benefits administrators more easily access the relevant monthly bill report, you can include hyperlinks to the report on the Billing page.

#### Before you start

 On the Oracle Business Intelligence server, create the billing data model. Make sure it accepts Person\_Id and Bill\_Charge\_Id.

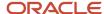

2. Create the monthly bill report and layout using the new billing data model.

#### Use these parameters:

- o PersonId: #{sessionScope.configuratoinMap.pPersonId}
- o BillChargeId: #{row.BillChargeId}
- o Condition for Bill Status (Where Bill Status not equal to Open) JJ: #{rowStatus ne 'ORA OPEN'

#### Here's a sample report link:

```
../../analytics/saw.dll?bipublisherEntry&Action=open&itemType=.xdo&
bipPath=%2FCustom%2FHuman%20Capital%20Management%2FPerson%20Monthly%20Bill
%20Report.xdo&bipParams={%22_xmode%22:%224%22,%22_xiasynch%22:
%22%22,%22_xpf%22:%22%22,%22_xpt%22:%220%22,%22_dFlag%22:%22false%22,%22_edIndex%22:%220%22,%22_dIndex
%22:%220%22,%22_rToken%22:
%22%22,%22_ranDiag%22:%22false%22,%22_xdo%22:
%22%2FCustom%2FHuman%20Capital%20Management%2FPerson%20Monthly%20Bill%20Report.xdo%22,
%22_paramspBillChargeId%22:%22#
{row.BillChargeId}%22,%22_paramspPersonId%22:%22#
{sessionScope.configurationMap.pPersonId}%22,%22_xt%22:%22Person%20Monthly%20Bill%20Report%20Layout%22,%22_xf%22:%22pdf%22,%22_xautorun%22:%22true%22}&
linkToReport=true
```

- **3.** Test the report. Make sure to keep the **Open Report** link handy.
- 4. Create a Sandbox and Make It Active

- 1. Go to Navigator > Configuration > Sandboxes.
- 2. Enter your sandbox.
- 3. Go to and open the benefits administration Billing page.
- 4. On the **Settings and Actions** menu, click **Edit Pages**.
- 5. Confirm that the edit page header has Edit Layer: Site SITE.
- On the View menu, select Source.
- 7. Add the hyperlink.
  - a. In the Benefit Coverage Charges section, click the **Benefits Coverage Charges** field label.
  - **b.** On the Confirm Shared Component Edit dialog box, click **Edit**.
  - c. On the Source pane toolbar, click the **Add content into the selected component** icon.
  - d. On the Add Content dialog box, in the **Components** row, click **Open**.
  - e. In the Hyperlink row, click +Add.
  - f. Click Close.

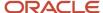

- 8. Configure the hyperlink.
  - a. On the page, click the Click edit icon to define hyperlink text.
  - **b.** On the Source pane toolbar, click the **Show the properties of Hyperlink** icon.
  - **c.** On the Component Properties: Hyperlink dialog box, in the **Destination** field, enter the URL to the monthly billing report.
  - **d.** To open the report in a new tab, in the **Target Frame** field, enter **\_blank**.
  - e. In the **Text** field, enter the link text, such as **Open monthly bill report**.
  - **f.** Select the **Visible** check box.
  - g. In the Visible field, select Expression Builder.
  - h. On the Expression Editor dialog box, in the **Type a value or expression** field, enter this expression:

```
#{row.Status ne 'ORA_OPEN'}
```

- i. Click OK.
- j. On the Component Properties: Hyperlink dialog box, click **Apply**.
- k. Click OK.
- 9. To render your changes, on the page, click **Close**.
- 10. To verify your changes, on the Sandbox Mode: Edit menu, select Preview as if Published (Context: All).
- **11.** To publish your changes, on the **YourSandboxName>** menu, select **Publish**.

## Add an Image on a Page

To make a page more engaging, you can add an image.

#### Before you start

Create a Sandbox and Make It Active

- 1. Go to Navigator > Configuration > Sandboxes.
- 2. Enter your sandbox.
- Go to and open the page that you want to add external links to, such as Me > Benefits > Review Employee Resources.
- 4. On the Settings and Actions menu, click Edit Pages.
- 5. Confirm that the edit page header has Edit Layer: Site SITE.
- 6. Add the image component.
  - a. Click the area where you want to add the image, such as the area below the Announcement header.
  - b. On the Confirm Shared Component Edit dialog box, click Edit.
  - c. On the Source pane toolbar, click the **Add content into the selected component** icon.
  - d. On the Add Content dialog box, in the Components row, click Open.
  - e. In the Image row, click +Add.
  - f. Click Close.

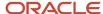

- 7. Configure the image component.
  - **a.** On the Source pane toolbar, click the **Show the properties of Image** icon.
  - **b.** On the Component Properties: Image dialog box, in the **Icon** field, search for and select the image you want to add.
  - c. Click Apply.
  - d. Click OK.
- **8.** To render your changes, on the page, click **Close**.
- 9. To verify your changes, on the Sandbox Mode: Edit menu, select Preview as if Published (Context: All).
- **10.** To publish your changes, on the **<YourSandboxName>** menu, select **Publish**.

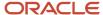

## 3 Add and Show Legal Disclaimers

# Add a Legal Disclaimer Analysis Link on the Benefits Summary Page

To provide important legal information, you can add a legal disclaimer analysis link on the summary page in the Benefits Service Center. For example, you created a Participant Enrollment Authorization report that you want to link to above the Evaluated Life Event section.

#### Before you start

 Create the legal disclaimer analysis that accepts Person\_Number and Person\_Id using Benefits > Action Items Real Time Subject Area.

Use this parameter:

PersonNumber : #{sessionScope.Ben\_PersonNumber}

Here's a sample report link:

- ../../analytics/saw.dll?Go&path=%2Fshared%2FCustom%2FHuman%2OCapital%2OManagement%2FParticipant%20Enrollment%2OAuthorization%20Information&Action=Navigate&P0=2&P1=eq&P2=Worker.%22Person%20Number%22&P3=#{sessionScope.Ben\_PersonNumber}
- 2. Test the analysis. Make sure to keep the link handy.
- 3. Create a Sandbox and Make It Active

- 1. Go to Navigator > Configuration > Sandboxes.
- 2. Enter your sandbox.
- **3.** Go to and open the benefits administration summary page.
- 4. On the Settings and Actions menu, click Edit Pages.
- Confirm that the edit page header has Edit Layer: Site SITE.
- On the View menu, select Source.
- **7.** Expand the Source pane.
- 8. Add the hyperlink.
  - a. Click the Evaluated Life Event section.
  - **b.** On the Confirm Shared Component Edit dialog box, click **Edit**.
  - c. In the Source pane, click the <>panelGroupLayout component that's the parent of the section.
  - d. On the Source pane toolbar, click the **Add content into the selected component** icon.
  - e. On the Add Content dialog box, in the **Components** row, click **Open**.
  - f. In the **Hyperlink** row, click **+Add**.
  - g. Click Close.
- Configure the hyperlink.
  - **a.** On the page, click the **Click edit icon to define hyperlink** text.
  - **b.** On the Source pane toolbar, click the **Show the properties of Hyperlink** icon.

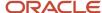

- **c.** On the Component Properties: Hyperlink dialog box, in the **Destination** field, enter the URL to the legal disclaimer analysis.
- d. To open the report in a new tab, in the **Target Frame** field, enter **\_blank**.
- e. In the Text field, enter the link text, such as Participant Enrollment Authorization report.
- f. Select the **Visible** check box.
- g. Click OK.
- h. On the Component Properties: Hyperlink dialog box, click Apply.
- i. Click OK.
- **10.** To render your changes, on the page, click **Close**.
- 11. To verify your changes, on the Sandbox Mode: Edit menu, select Preview as if Published (Context: All).
- 12. To publish your changes, on the <YourSandboxName> menu, select Publish.

# Add a Legal Disclaimer Analysis on the Benefits Summary Page

To provide important legal information, you can add a legal disclaimer analysis link on the summary page in the Benefits Service Center. For example, you created a Participant Enrollment Authorization report that you want to link to above the Evaluated Life Event section.

#### Before you start

Create and test the legal disclaimer analysis that accepts Person\_Number and Person\_Id using Benefits >
Action Items Real Time Subject Area.

Use this parameter:

PersonNumber : #{sessionScope.Ben PersonNumber}

2. Create a Sandbox and Make It Active

- 1. Go to Navigator > Configuration > Sandboxes.
- 2. Enter your sandbox.
- **3.** Go to and open the benefits administration summary page.
- On the Settings and Actions menu, click Edit Pages.
- 5. Confirm that the edit page header has **Edit Layer: Site SITE**.
- 6. On the View menu, select Source.
- 7. Expand the Source pane.
- **8.** Click the top section containing the effective as-of date.
- 9. On the Confirm Shared Component Edit dialog box, click **Edit**.
- **10.** In the Source pane, click the **<>panelGroupLayout** component that's the parent of the section.
- 11. On the Source pane toolbar, click the **Add content into the selected component** icon.
- 12. On the Add Content dialog box, in the Reports and Analytics row, click Open.
- **13.** Go to the legal disclaimer analysis and click **Add**.
- 14. Click Parameters.

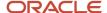

- **15.** In the **Person Number** row, **Value 1** field, enter this expression:
  - #{sessionScope.Ben\_PersonNumber}
- 16. Click Save.
- 17. To render your changes, on the page, click Close.
- 18. To verify your changes, on the Sandbox Mode: Edit menu, select Preview as if Published (Context: All).
- 19. To publish your changes, on the **YourSandboxName>** menu, select **Publish**.

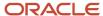

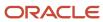

## **4** Add Life Event and Person Details

## Add the Life Event as a Subheader on the Elections Overview Page Header

To provide additional context in the header of the elections overview page, you can add the life event name.

#### Before you start

Create a Sandbox and Make It Active

#### Here's what to do

- 1. Go to Navigator > Configuration > Sandboxes.
- 2. Enter your sandbox.
- 3. Go to and open the page the elections overview page.
- On the Settings and Actions menu, click Edit Pages.
- 5. Confirm that the edit page header has Edit Layer: Site SITE.
- 6. On the View menu, select Source.
- **7.** Expand the Source pane.
- 8. Click the page header.
- On the Confirm Shared Component Edit dialog box, click Edit.
- **10.** In the Source pane, scroll up to **<>simplePanel** and click **Close**.
- 11. Click <>universalPanel.
- 12. On the Source pane toolbar, click the **Show the properties of universalPanel** icon.
- 13. On the Component Properties: universalPanel dialog box, in the Sub Header field, select Expression Builder.
- 14. On the Expression Editor dialog box, in the **Type a value or expression** field, enter this expression:

#{pageFlowScope.LifeEventName}

- 15. Click **OK**.
- **16.** On the Component Properties: universalPanel dialog box, click **Apply**.
- 17. Click **OK**.
- **18.** To render your changes, on the page, click **Close**.
- 19. To verify your changes, on the Sandbox Mode: Edit menu, select Preview as if Published (Context: All).
- 20. To publish your changes, on the <YourSandboxName> menu, select Publish.

## Add the Life Event on the Top Section of the Elections Overview Page

To provide context for the top section of the elections overview page, you can add the life event name.

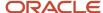

#### Before you start

#### Create a Sandbox and Make It Active

#### Here's what to do

- 1. Go to Navigator > Configuration > Sandboxes.
- 2. Enter your sandbox.
- 3. Go to and open the page the elections overview page.
- 4. On the Settings and Actions menu, click Edit Pages.
- 5. Confirm that the edit page header has Edit Layer: Site SITE.
- 6. On the View menu, select Source.
- 7. Add the text component.
  - a. Click the top, currency section
  - b. On the Confirm Shared Component Edit dialog box, click Edit.
  - c. On the Source pane toolbar, click the **Add content into the selected component** icon.
  - d. On the Add Content dialog box, in the **Components** row, click **Open**.
  - e. In the Text row, click +Add.
  - f. Click Close.
- 8. Configure the text component.
  - a. On the page View menu, select Design.
  - **b.** In the new text component, click **Edit Text**.
  - c. On the Component Properties: Text dialog box, in the **Display Header** field, select **Expression Builder**.
  - d. On the Expression Editor dialog box, in the **Type a value or expression** field, enter this expression:

Life Event: #{pageFlowScope.LifeEventName}

- e. Click OK.
- On the Component Properties: Text dialog box, click Apply.
- g. Click OK.
- 9. To render your changes, on the page, click **Close**.
- 10. To verify your changes, on the Sandbox Mode: Edit menu, select Preview as if Published (Context: All).
- 11. To publish your changes, on the **YourSandboxName>** menu, select **Publish**.

## Add the Program or Plan Not in Program Name and Life Event as a Subheader on the Enrollments Page Header

To provide additional context in the header of the enrollment page, you can add the program or plan not in program name and life event.

#### Before you start

Create a Sandbox and Make It Active

- 1. Go to Navigator > Configuration > Sandboxes.
- 2. Enter your sandbox.

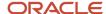

- 3. Go to and open the page the enrollment page.
- 4. On the Settings and Actions menu, click Edit Pages.
- Confirm that the edit page header has Edit Layer: Site SITE.
- 6. On the View menu, select Source.
- 7. Expand the Source pane.
- 8. Click the page header.
- 9. On the Confirm Shared Component Edit dialog box, click **Edit**.
- **10.** In the Source pane, scroll up to **<>simplePanel** and click **Close**.
- 11. Click <>universalPanel.
- 12. On the Source pane toolbar, click the **Show the properties of universalPanel** icon.
- 13. On the Component Properties: universalPanel dialog box, in the Sub Header field, select Expression Builder.
- 14. On the Expression Editor dialog box, in the Type a value or expression field, enter this expression:
  - #{pageFlowScope.pgmName} #{pageFlowScope.LifeEventName}
- 15. Click **OK**.
- 16. On the Component Properties: universalPanel dialog box, click Apply.
- 17. Click OK.
- **18.** To render your changes, on the page, click **Close**.
- 19. To verify your changes, on the Sandbox Mode: Edit menu, select Preview as if Published (Context: All).
- **20.**To publish your changes, on the **<YourSandboxName>** menu, select **Publish**.

# Add the Life Event after the Program or Plan Not in Program Name on the Enrollment Confirmation Page Subheader

To provide additional context in the subheader of the enrollment confirmation page, you can add the life event after the program or plan not in program name.

#### Before you start

Create a Sandbox and Make It Active

- 1. Go to Navigator > Configuration > Sandboxes.
- 2. Enter your sandbox.
- 3. Go to and open the page the enrollment confirmation page.
- On the Settings and Actions menu, click Edit Pages.
- Confirm that the edit page header has Edit Layer: Site SITE.
- On the View menu, select Source.
- **7.** Expand the Source pane.
- 8. Click the program or plan not in program name in the page header.
- 9. On the Confirm Shared Component Edit dialog box, click Edit.

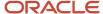

- **10.** In the Source pane, scroll up to **<>simplePanel** and click **Close**.
- 11. Click <>universalPanel.
- 12. On the Source pane toolbar, click the **Show the properties of universalPanel** icon.
- 13. On the Component Properties: universalPanel dialog box, in the Sub Header field, select Expression Builder.
- **14.** On the Expression Editor dialog box, in the **Type a value or expression** field, append this expression:
  - #{pageFlowScope.LifeEventName}
- 15. Click **OK**.
- 16. On the Component Properties: universalPanel dialog box, click Apply.
- 17. Click OK
- 18. To render your changes, on the page, click Close.
- 19. To verify your changes, on the Sandbox Mode: Edit menu, select Preview as if Published (Context: All).
- **20.**To publish your changes, on the **<YourSandboxName>** menu, select **Publish**.

# Add the Person Number after Person Name on the Benefits Summary Page Subheader

To help benefits administrators identify the correct person, you can add the person number after the person name in the Benefits Summary page subheader.

#### Before you start

Create a Sandbox and Make It Active

#### Here's what to do

- 1. Go to Navigator > Configuration > Sandboxes.
- **2.** Enter your sandbox.
- **3.** Go to and open the page the Benefits Summary page in the Benefits Service Center.
- 4. On the Settings and Actions menu, click Edit Pages.
- Confirm that the edit page header has Edit Layer: Site SITE.
- On the View menu, select Source.
- **7.** Expand the Source pane.
- 8. Click the person name in the page header.
- 9. On the Confirm Shared Component Edit dialog box, click **Edit**.
- **10.** In the Source pane, scroll up to **<>simplePanel** and click **Close**.
- 11. Click <>universalPanel.
- **12.** On the Source pane toolbar, click the **Show the properties of universalPanel** icon.
- 13. On the Component Properties: universalPanel dialog box, in the Sub Header field, select Expression Builder.
- **14.** On the Expression Editor dialog box, in the **Type a value or expression** field, append this expression:
  - #{pageFlowScope.configurationMap.PersonNumber}

The full expression should be:

#{pageFlowScope.configurationMap.PersonName} - #{pageFlowScope.configurationMap.PersonNumber}

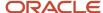

- **15.** Click **OK**.
- **16.** On the Component Properties: universalPanel dialog box, click **Apply**.
- **17.** Click **OK**.
- **18.** To render your changes, on the page, click **Close**.
- 19. To verify your changes, on the Sandbox Mode: Edit menu, select Preview as if Published (Context: All).
- **20.**To publish your changes, on the **<YourSandboxName>** menu, select **Publish**.

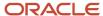

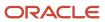

## 5 Add Text

## Add Text on the Before You Enroll Page

To give people more information about an area of a page, such as the entire page or a specific section, you can add text. You can't directly add the text component in the space between sections, so you start by adding it to the top component on the page. Then you reposition and configure the component.

#### Before you start

Create a Sandbox and Make It Active

#### Here's what to do

- 1. Go to Navigator > Configuration > Sandboxes.
- 2. Enter your sandbox.
- Go to and open Me > Benefits > Before You Enroll.
- 4. On the **Settings and Actions** menu, click **Edit Pages**.
- 5. Confirm that the edit page header has Edit Layer: Site SITE.
- 6. On the View menu, select Source.
- 7. Add the text component.
  - **a.** Click the information component.
  - b. On the Confirm Shared Component Edit dialog box, click Edit.
  - **c.** In the Source pane, click **<>panelGroupLayout**, if it's not already selected.
  - d. On the Source pane toolbar, click the **Add content into the selected component** icon.
  - e. On the Add Content dialog box, in the Components row, click Open.
  - f. In the **Text** row, click **+Add**.
  - g. Click Close.

At this point, the text component should be added inside the information component.

- **8.** Reposition the text component.
  - a. Click the new text component.
  - **b.** On the Source pane toolbar, click the **Cut this component** icon.
  - **c.** In the Source pane, click **<>panelCollectionEdit**.
  - **d.** On the toolbar, click the **Paste the cut component > Paste Before** icon.
  - Confirm that the new text component is now outside the information component and just above the People to Cover section.
- 9. Configure the text component to show on only the People to Cover page.
  - a. Click the new text component.
  - **b.** On the Confirm Shared Component Edit dialog box, click **Edit**.
  - **c.** On the Source pane toolbar, click the **Show the properties of Text** icon.
  - d. On the Component Properties: Text dialog box, in the **Show Component** field, select **Expression Builder**.
  - **e.** On the Expression Editor dialog box, in the **Type a value or expression** field, enter this expression: #{pageFlowScope.pEnrollmentFlow eq "EMPCONTACT"}
  - f. Click OK.

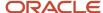

- g. On the Component Properties: Text dialog box, click Apply.
- h. Click OK.
- **10.** Configure the text of the new component.
  - a. On the page View menu, select Design.
  - **b.** In the new text component, click **Edit Text**.
  - c. On the Component Properties: Text dialog box, complete the required edits.
  - d. Click Done Editing.
- 11. To render your changes, on the page, click Close.
- 12. To verify your changes, on the Sandbox Mode: Edit menu, select Preview as if Published (Context: All).
- **13.** To publish your changes, on the **<YourSandboxName>** menu, select **Publish**.

### Add Text for FSA Plans on the Enrollment Page

To provide important context, you can add text that applies to FSA plans on the Benefits enrollment page. For example, let people know that the amounts need to be monthly and not annual. You can't directly add the text component in the final destination, so you start by adding it to the Coverage section. Then you reposition and configure the component.

#### Before you start

Create a Sandbox and Make It Active

#### Here's what to do

- 1. Go to Navigator > Configuration > Sandboxes.
- 2. Enter your sandbox.
- 3. Go to and open the self-service enrollment page.
- 4. On the **Settings and Actions** menu, click **Edit Pages**.
- 5. Confirm that the edit page header has Edit Layer: Site SITE.
- 6. On the **View** menu, select **Source**.
- 7. Add the text component.
  - a. Click Coverage section
  - **b.** On the Confirm Shared Component Edit dialog box, click **Edit**.
  - **c.** In the Source pane, click **<>panelFormLayout**, if it's not already selected.
  - **d.** On the Source pane toolbar, click the **Add content into the selected component** icon.
  - **e.** On the Add Content dialog box, in the **Components** row, click **Open**.
  - **f.** In the **Text** row, click **+Add**.
  - g. Click Close.

At this point, the text component should be added inside the information component.

- **8.** Reposition the text component.
  - a. Click the new text component.
  - **b.** On the Source pane toolbar, click the **Cut this component** icon.
  - c. In the Source pane, click <>panelFormLayout.
  - **d.** On the toolbar, click the **Paste the cut component > Paste Before** icon.
  - **e.** Confirm that the new text component is now just above the Coverage section.

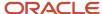

- 9. Configure the text component to show for only the appropriate FSA plans.
  - a. Click the new text component.
  - **b.** On the Confirm Shared Component Edit dialog box, click **Edit**.
  - c. On the Source pane toolbar, click the **Show the properties of Text** icon.
  - d. On the Component Properties: Text dialog box, in the **Show Component** field, select **Expression Builder**.
  - **e.** On the Expression Editor dialog box, in the **Type a value or expression** field, enter the appropriate expression. Here's an expression that shows the new text for only these two made up plans: Parking FSA and Transportation FSA. Replace those plan names with your names.

```
#{epe.PlanName == 'Parking FSA' || epe.PlanName == 'Transportation FSA'}
```

- f. Click OK.
- g. On the Component Properties: Text dialog box, click Apply.
- h. Click OK.
- 10. Configure the text of the new component.
  - a. On the page View menu, select Design.
  - **b.** In the new text component, click **Edit Text**.
  - **c.** On the Component Properties: Text dialog box, complete the required edits.
  - d. Click Done Editing.
- **11.** To render your changes, on the page, click **Close**.
- 12. To verify your changes, on the Sandbox Mode: Edit menu, select Preview as if Published (Context: All).
- **13.** To publish your changes, on the **YourSandboxName>** menu, select **Publish**.

### Add Text on the Enrollment Confirmation Page

To show additional important information, you can add text on the enrollment confirmation page. You can't directly add the text component in the space between sections, so you start by adding it to the total cost section. Then you reposition and configure the component.

#### Before you start

Create a Sandbox and Make It Active

- **1.** Go to Navigator > Configuration > Sandboxes.
- 2. Enter your sandbox.
- 3. Go to and open the self-service enrollment confirmation page.
- 4. On the **Settings and Actions** menu, click **Edit Pages**.
- 5. Confirm that the edit page header has **Edit Layer: Site SITE**.
- 6. On the View menu, select Source.

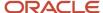

#### **7.** Add the text component.

- a. Click the total cost section.
- **b.** On the Confirm Shared Component Edit dialog box, click **Edit**.
- **c.** In the Source pane, click **<>panelGroupLayout**, if it's not already selected.
- d. On the Source pane toolbar, click the **Add content into the selected component** icon.
- e. On the Add Content dialog box, in the Components row, click Open.
- f. In the **Text** row, click **+Add**.
- g. Click Close.

At this point, the text component should be added inside the total cost section.

- **8.** Reposition the text component.
  - a. Click the new text component.
  - **b.** On the Source pane toolbar, click the **Cut this component** icon.
  - **c.** In the Source pane, click **<>panelGroupLayout**.
  - d. On the toolbar, click the **Paste the cut component > Paste Before** icon.
  - e. Confirm that the new text component is now just above the Coverage section.
- 9. Configure the text of the new component.
  - a. On the page View menu, select Design.
  - **b.** In the new text component, click **Edit Text**.
  - **c.** On the Component Properties: Text dialog box, complete the required edits.
  - d. Click Done Editing.
- 10. To render your changes, on the page, click Close.
- 11. To verify your changes, on the Sandbox Mode: Edit menu, select Preview as if Published (Context: All).
- 12. To publish your changes, on the **<YourSandboxName>** menu, select **Publish**.

## Add Text on the Report Life Event Page

To show additional important information in the message at the top of the page, you can add text on the Report a Life Event page.

#### Before you start

Create a Sandbox and Make It Active

- 1. Go to Navigator > Configuration > Sandboxes.
- 2. Enter your sandbox.
- 3. Go to and open Me > Benefits > Report a Life Event.
- 4. On the Settings and Actions menu, click Edit Pages.
- 5. Confirm that the edit page header has Edit Layer: Site SITE.
- On the View menu, select Source.

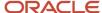

- 7. Add the text component.
  - a. Click the information component.
  - **b.** On the Confirm Shared Component Edit dialog box, click **Edit**.
  - **c.** In the Source pane, click **<>panelGroupLayout**, if it's not already selected.
  - d. On the Source pane toolbar, click the Add content into the selected component icon.
  - e. On the Add Content dialog box, in the Components row, click Open.
  - f. In the **Text** row, click **+Add**.
  - g. Click Close.

At this point, the text component should be added inside the information component between the predefined header and text.

- 8. Configure the text component to show only in that component of the Report a Life Event page.
  - a. Click the new text component.
  - b. On the Confirm Shared Component Edit dialog box, click Edit.
  - c. On the Source pane toolbar, click the **Show the properties of Text** icon.
  - d. On the Component Properties: Text dialog box, in the **Show Component** field, select **Expression Builder**.
  - e. On the Expression Editor dialog box, in the Type a value or expression field, enter this expression: #{attrs.type eq 'inlineInformation' and pageFlowScope.pTarget eq 'EMPEVENT'}
  - f. Click OK.
  - g. On the Component Properties: Text dialog box, click Apply.
  - h. Click OK.
- 9. Configure the text of the new component.
  - a. On the page View menu, select Design.
  - **b.** In the new text component, click **Edit Text**.
  - c. On the Component Properties: Text dialog box, complete the required edits.
  - d. Click Done Editing.
- **10.** To render your changes, on the page, click **Close**.
- 11. To verify your changes, on the Sandbox Mode: Edit menu, select Preview as if Published (Context: All).
- 12. To publish your changes, on the **YourSandboxName** menu, select **Publish**.

# Add Text for Only People in a Specific Legislation, on the Report Life Event Page

To show additional information for only people in a specific legislation, you can enter additional message text on the Report a Life Event page.

#### Before you start

Create a Sandbox and Make It Active

- 1. Go to Navigator > Configuration > Sandboxes.
- 2. Enter your sandbox.
- 3. Go to and open Me > Benefits > Report a Life Event.

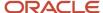

- 4. On the Settings and Actions menu, click Edit Pages.
- 5. Confirm that the edit page header has Edit Layer: Site SITE.
- On the View menu, select Source.
- 7. Expand the Source pane.
- 8. Click the information component.
- On the Confirm Shared Component Edit dialog box, click Edit.
- **10.** In the Source pane, click **<>HcmMessage**, if it's not already selected.
- 11. On the Source pane toolbar, click the **Show the properties of HcmMessage** icon.
- **12.** On the Component Properties: HcmMessage dialog box, Display Options tab, in the **Additional Text** field, select **Expression Builder**.
- **13.** On the Expression Editor dialog box, in the **Type a value or expression** field, enter the appropriate expression. Here's an expression that tells people in the GB legislation that they can't report a future-dated event.
  - #{sessionScope.BEN\_LegislationCode eq 'GB' ? 'You can't report an event with a future date. For more info, read all of your benefits policies or contact your benefits administrator.' : ''}
- 14. Click **OK**.
- **15.** On the Component Properties: HcmMessage dialog box, click **Apply**.
- **16.** Click **OK**.
- 17. To render your changes, on the page, click Close.
- 18. To verify your changes, on the Sandbox Mode: Edit menu, select Preview as if Published (Context: All).
- 19. To publish your changes, on the **YourSandboxName>** menu, select **Publish**.

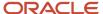

## **6** Change Text, Task Names, and Icons

# Change the Business Intelligence Publisher Template for the Enrollment Summary Report

To make the enrollment summary report more meaningful, you can change the delivered RTF template.

Use this link to learn how to change the delivered Oracle Business Intelligence Publisher template for the Enrollment Summary report: http://docs.oracle.com/cd/E29505\_01/fusionapps.1111/e16691/ext\_bip.htm#CHDEDACG

## **Change Predefined Text**

To use text that's more meaningful to your people, you can change a delivered text.

#### Before you start

Create a Sandbox and Make It Active

#### Here's what to do

- 1. Go to Navigator > Configuration > Sandboxes.
- 2. Enter your sandbox.
- 3. Click Navigator > Configuration > User Interface Text.
- 4. On the User Interface Text page, in the **Find** field, enter the text you want to change, such as **Make Changes**.
- 5. In the **Replace** field, enter the text you want to use instead, such as **Make Enrollments**.
- **6.** Select the applicable types with the text you want to replace, such as **User Interface Text** or **Multipart Validation Messages**. Be sure to clear any types you don't want to replace because that reduces your work in step 8.
- 7. To see all replacements, click **Search**.
- **8.** Review all of the search results and select **Exclude** for all user interface text, messages, and global menu label text that you don't want to replace.
- Click Replace Strings.
- 10. To publish your changes, on the <YourSandboxName> menu, select Publish.

### Change Help Text for a Task Button

To show hover or tooltip text that's more meaningful to your people, you can change delivered text for task buttons.

#### Before you start

Create a Sandbox and Make It Active

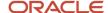

- 1. Go to Navigator > Configuration > Sandboxes.
- 2. Enter your sandbox.
- 3. Click Navigator > Configuration > User Interface Text.
- On the User Interface Text page, in the Find field, enter the text you want to change, such as Address your open items.
- 5. In the Replace field, enter the text you want to use instead, such as Pending actions exist for your enrollments.
- 6. Select the applicable types with the text you want to replace, such as User Interface Text or Multipart Validation Messages. Be sure to clear any types you don't want to replace because that reduces your work in step 8.
- 7. To see all replacements, click **Search**.
- **8.** Review all of the search results and select **Exclude** for all user interface text, messages, and global menu label text that you don't want to replace.
- Click Replace Strings.
- 10. To publish your changes, on the <YourSandboxName> menu, select Publish.

## Change a Task Name and Icon on the Home Page

To make a task link more meaningful, you can change the icon and name on the home page.

#### Before you start

Create a Sandbox and Make It Active

- 1. Go to Navigator > Configuration > Sandboxes.
- 2. Enter your sandbox.
- **3.** Go to Navigator > Configuration > Structure.
- 4. On the Search page, click the task you want to change, for example, under Me, click Benefits.
- On the Page tab, replace the current name, such as Benefits, with the more meaningful name, such as Employee Benefits.
- 6. Optionally, replace the current icon.
  - a. Next to the Icon field, click the Search icon.
  - **b.** Select a replacement icon.
  - c. Click OK.
- 7. On the Search page, click **Save and Close**.
- **8.** To publish your changes, on the **<YourSandboxName>** menu, select **Publish**.

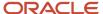

# 7 Change Text for Specific Benefits Groupings, Plans, and Pages

### Change Page Text for Specific Benefits Groupings

To use text that's more meaningful, you can change page text for specific benefits groupings and leave it unchanged for all other groupings.

#### Before you start

Create a Sandbox and Make It Active

#### Here's what to do

- 1. Go to Navigator > Configuration > Sandboxes.
- 2. Enter your sandbox.
- 3. Go to and open the page with the label you want to customization, such as My Benefits.
- 4. On the Settings and Actions menu, click Edit Pages.
- 5. Confirm that the edit page header has Edit Layer: Site SITE.
- **6.** On the Select tab, click the text you want to customize, such as **Primary**.
- 7. On the menu that appears above the text you clicked, click **Edit Component**.
- 8. On the Component Properties dialog box, in the Value field, select Expression Builder.
- 9. On the Expression Editor dialog box, in the Type a value or expression field, enter the expression. For example, this expression changes the Primary label to Employee Rate for the Medical and Dental groupings. All other groupings still show Primary.

```
#{(bindings.GroupName.inputValue == 'Medical' || bindings.GroupName.inputValue == 'Dental' ? 'Employee
Rate' : bindings.PrmryRtLabel.inputValue)}
```

Benefits service center and self-service pages both include the Enrollment section. You can use an expression similar to the preceding expression if you want the changes to apply to the Enrollment section of all pages. Or you can include an equals (eq) or not equal to (ne) restriction. Here's the same example expression, but restricted to only the benefits service center pages:

```
#{(bindings.GroupName.inputValue == 'Medical' || bindings.GroupName.inputValue == 'Dental' && pageFlowScope.pCalledFrom eq 'BSC') ? 'Employee Rate' : bindings.PrmryRtLabel.inputValue)}
```

And here's the same example expression, but restricted to only benefits self-service pages:

```
#{(bindings.GroupName.inputValue == 'Medical' || bindings.GroupName.inputValue == 'Dental' && pageFlowScope.pCalledFrom ne 'BSC') ? 'Employee Rate' : bindings.PrmryRtLabel.inputValue)}
```

- **10.** Click **OK**.
- **11.** On the Component Properties dialog box, click **Apply**.
- **12.** Click **OK**.
- **13.** To render your changes, on the page, click **Close**.
- 14. To verify your changes, on the Sandbox Mode: Edit menu, select Preview as if Published (Context: All).
- **15.** To publish your changes, on the **<YourSandboxName>** menu, select **Publish**.

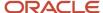

### Change Page Text for Specific Benefits Plans

To use text that's more meaningful, you can change page text for specific benefits plans and leave it unchanged for all other plans.

#### Before you start

Create a Sandbox and Make It Active

#### Here's what to do

- 1. Go to Navigator > Configuration > Sandboxes.
- Enter your sandbox.
- 3. Go to and open the page with the label you want to customization, such as My Benefits.
- 4. On the Settings and Actions menu, click Edit Pages.
- 5. Confirm that the edit page header has Edit Layer: Site SITE.
- **6.** On the Select tab, click the text you want to customize, such as **Primary**.
- 7. On the menu that appears above the text you clicked, click **Edit Component**.
- **8.** On the Component Properties dialog box, in the **Value** field, select **Expression Builder**.
- On the Expression Editor dialog box, in the Type a value or expression field, enter the expression. For example, this expression changes the Primary label to Employee Rate for the FLXU Vision plan. All other plans still show Primary.

```
#{epe.PlanName == 'FLXU Vision' ? 'Employee Rate' : (bindings.PrmryRtLabel.inputValue)}
```

Benefits service center and self-service pages both include the Enrollment section. You can use an expression similar to the preceding expression if you want the changes to apply to the Enrollment section of all pages. Or you can include an equals (eq) or not equal to (ne) restriction. Here's the same example expression, but restricted to only the benefits service center pages:

```
#{epe.PlanName == 'FLXU Vision' and pageFlowScope.pCalledFrom eq 'BSC'? 'Employee Rate' :
   (bindings.PrmryRtLabel.inputValue) }
```

And here's the same example expression, but restricted to only benefits self-service pages:

```
#{epe.PlanName == 'FLXU Vision' and pageFlowScope.pCalledFrom ne 'BSC'? 'Employee Rate' :
   (bindings.PrmryRtLabel.inputValue) }
```

- **10.** Click **OK**.
- 11. On the Component Properties dialog box, click **Apply**.
- **12.** Click **OK**.
- 13. To render your changes, on the page, click Close.
- 14. To verify your changes, on the Sandbox Mode: Edit menu, select Preview as if Published (Context: All).
- 15. To publish your changes, on the <YourSandboxName> menu, select Publish.

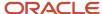

# Change Enrollment Page Text Below Enterable Coverage for a Specific Plan

To make the Enrollment page text below enterable coverage for a specific plan more meaningful, you can change the text.

#### Before you start

Create a Sandbox and Make It Active

- **1.** Go to **Navigator > Configuration > Sandboxes**.
- Enter your sandbox.
- 3. Go to and open the Enrollments page.
- 4. On the Settings and Actions menu, click Edit Pages.
- Confirm that the edit page header has Edit Layer: Site SITE.
- 6. On the **View** menu, select **Source**.
- **7.** Expand the Source pane.
- 8. Let yourself select and change components in the Source pane <>panelGroupLayout set.
  - **a.** On the Enrollments page, click the Coverage section.
  - **b.** On the Confirm Shared Component Edit dialog box, click **Edit**.
  - c. In the Source pane, above <>panelGroupLayout, click the <>panelFormLayout component.
  - d. On the Source pane toolbar, click the **Show the properties of panelFormLayout** icon.
  - **e.** On the Component Properties: panelFormLayout dialog box, Child Components tab, in the first row, select the **vertical** check box.
  - f. Click Apply.
  - g. Click OK.
- 9. Hide the existing text for the specific plan.
  - a. In the <>panelGroupLayout component, click <>outputFormatted.
  - b. On the Source pane toolbar, click the **Show the properties for outputFormatted** icon.
  - Con the Component Properties: outputFormatted dialog box, in the Show Component field, select Expression Builder.
  - d. On the Expression Editor dialog box, in the **Type a value or expression** field, append the expression to hide the text component for a specific plan. Here's an expression that hides the text for the **PAN\_BNFC\_PL** plan:

    (epe.PlanName!=PAN\_BNFC\_PL)
  - e. Click OK.
  - **f.** On the Component Properties dialog box, click **Apply**.
  - g. Click OK.

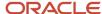

- 10. Add a text component for the plan-specific text.
  - a. In the Source pane, click the <>panelGroupLayout component.
  - b. On the Source pane toolbar, click the **Add content into the selected component** icon.
  - **c.** On the Add Content dialog box, in the **Components** row, click **Open**.
  - d. In the **Text** row, click **+Add**.
  - e. Click Close.
  - **f.** On the Source pane toolbar, use the cut and paste icons to position the new text component under the **<>outputFormatted component** with the revised expression.
- 11. Make the text component visible for the specific plan.
  - a. In the Source pane, select the new text component.
  - **b.** On the toolbar, **Show the properties for text** icon.
  - c. On the Component Properties: Text dialog box, in the **Show Component** field, select **Expression Builder**.
  - d. On the Expression Editor dialog box, in the **Type a value or expression** field, append the expression to make the text component visible for a specific plan. Here's an expression that makes the text visible for the **PAN\_BNFC\_PL** plan:

#(epe.PlanName==PAN\_BNFC\_PL\*?true:false)

- e. Click OK.
- f. On the Component Properties dialog box, click Apply.
- g. Click **OK**.
- **12.** Enter the text to show for the specific plan.
  - a. On the View menu, select Design.
  - **b.** On the Add Content tab, click the newly added text component.
  - c. Click Edit Text.
  - **d.** Enter the plan-specific text.
  - e. Click OK.
- **13.** To render your changes, on the page, click **Close**.
- 14. To verify your changes, on the Sandbox Mode: Edit menu, select Preview as if Published (Context: All).
- **15.** To publish your changes, on the **<YourSandboxName>** menu, select **Publish**.

### Change the Text at the Top of the Benefits Page

You can show different messages at the top of the Benefits page for specific audiences, such as a special message for new hires and the unaltered message for everyone else.

#### Before you start

Create a Sandbox and Make It Active

- 1. Go to Navigator > Configuration > Sandboxes.
- 2. Enter your sandbox.
- 3. Go to Me > Benefits.
- 4. On the Settings and Actions menu, click Edit Pages.
- 5. Confirm that the edit page header has Edit Laver: Site SITE.

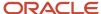

- 6. On the View menu, select Source.
- 7. Select the message at the top of the page.
- 8. On the Confirm Shared Component Edit dialog box, click **Edit**.
- On the Source pane toolbar, click the Show the properties of Review your benefits package and relevant info before you enroll icon.
- 10. On the Component Properties dialog box, in the Value field, select Expression Builder.
- 11. On the Expression Editor dialog box, in the Type a value or expression field, enter the expression. For example, this expression shows new hires the message New Hire Benefits Enrollment. Everyone else sees the unaltered message.

```
#{pageFlowScope.configurationMap.newHireFlag eq 'N' ?
HcmBenefitsTopGenBundle['OText.Reviewyourbenefitspackageandrelevantinfo'] : 'New Hire Benefits Enrollment'}
```

Here's how you can append text to the message, rather than showing an entirely different message to new hires:

```
#{HcmBenefitsTopGenBundle['OText.Reviewyourbenefitspackageandrelevantinfo']}
#{pageFlowScope.configurationMap.newHireFlag ne 'N'? 'New Hire Benefits Enrollment':''}
```

- **12.** Click **OK**.
- **13.** On the Component Properties dialog box, click **Apply**.
- 14. Click **OK**.
- 15. To render your changes, on the page, click Close.
- 16. To verify your changes, on the Sandbox Mode: Edit menu, select Preview as if Published (Context: All).
- 17. To publish your changes, on the <YourSandboxName> menu, select Publish.

# Change the Time Zone Text on the Benefits Confirmation Page

To make it more meaningful, you can change the time zone message on the Benefits self-service Confirmation page.

#### Before you start

Create a Sandbox and Make It Active

- 1. Go to Navigator > Configuration > Sandboxes.
- 2. Enter your sandbox.
- 3. Go to and open the self-service Benefits enrollment Confirmation page.
- On the Settings and Actions menu, click Edit Pages.
- 5. On the Edit Pages dialog box, in the **Site** row, select **Edit**.
- 6. Confirm that the edit page header has Edit Layer: Site SITE.
- On the View menu, select Source.
- 8. Click the time zone text.
- 9. On the Confirm Shared Component Edit dialog box, click Edit.
- 10. On the Source pane toolbar, click the Show the properties of outputFormatted.
- 11. On the Component Properties: outputFormatted dialog box, in the Value field, select Select Text Resource.
- 12. On the Select Text Resource dialog box, click +Create.

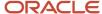

- **13.** Enter a **Key** for the replacement text.
- 14. Enter the replacement text in the **Display Value** field.
- 15. Click Use.
- **16.** Click **OK**.
- **17.** On the Component Properties dialog box, click **Apply**.
- **18.** Click **OK**.
- 19. To render your changes, on the page, click Close.
- 20. To verify your changes, on the Sandbox Mode: Edit menu, select Preview as if Published (Context: All).
- **21.** To publish your changes, on the **<YourSandboxName>** menu, select **Publish**.

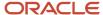

## 8 Hide UI Elements

## Disable the Edit Button for Plan Type Grouping on Self-Service Benefits Pages

Benefits administrators also have the **Employee** role. They need to be able to edit a plan type grouping, such as Health and Welfare, in the Benefits Service Center. But they shouldn't be able to edit the groupings from their self-service Benefits pages. To limit this editing, you can disable the **Edit** button on the self-service pages.

#### Before you start

Create a Sandbox and Make It Active

#### Here's what to do

- 1. Go to Navigator > Configuration > Sandboxes.
- 2. Enter your sandbox.
- 3. Go to Me > Benefits > Enrollment.
- 4. On the Settings and Actions menu, click Edit Pages.
- 5. Confirm that the edit page header has Edit Layer: Site SITE.
- 6. On the View menu, select Source.
- 7. Click a plan type grouping **Edit** button.
- 8. On the Confirm Shared Component Edit dialog box, click Edit.
- 9. On the Source pane toolbar, click the **Show the properties for Edit** icon.
- 10. On the Component Properties: Edit dialog box, in the **Disabled** field, select **Expression Builder**.
- 11. On the Expression Editor dialog box, in the **Type a value or expression** field, enter this expression:
  - #{securityContext.userInRole['ORA\_BEN\_BENEFITS\_ENROLLMENT\_MAINTENANCE\_DUTY'] and (pageFlowScope.configurationMap.pCalledFrom ne 'BSC')}
- 12. Click **OK**.
- 13. On the Component Properties dialog box, click Apply.
- 14. Click **OK**.
- **15.** To render your changes, on the page, click **Close**.
- 16. To verify your changes, on the Sandbox Mode: Edit menu, select Preview as if Published (Context: All).
- 17. To publish your changes, on the **YourSandboxName>** menu, select **Publish**.

### Hide a Field

To keep a page clean and help people focus on important information, you can hide fields that people don't use.

Click My Client Groups.

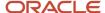

- In the Quick Actions area, click HCM Experience Design Studio. The action creates a sandbox and activates it before opening the studio.
- 3. On the HCM Experience Design Studio page, click the Transaction Design Studio tab.
- **4.** In the **Actions** field, select the page with the field you want to hide. For example, you want to hide fields on the New Contact page, so you select **Family and Emergency Contacts**.
- 5. To add a rule for the page, click **Add**
- In the Available Attributes section, Data Source field, select the section with the fields you want to hide, such as Additional Info on Create page.
- 7. In the row with the field you want to hide, such as **Plan** and **Covered by another plan?**, change **Visible** to **Not visible**.
- 8. Click Save and Close.
- 9. On the HCM Experience Design Studio page, click **Done**.
- 10. Open the changed page, such as New Contact, and verify that it looks correct.
- 11. To publish your changes, on the DESIGN\_STUDIO\_AUTO\_CREATED\_SB menu, select Publish.

### Hide a Quick Action

To keep the Home page clean and help people find relevant quick actions, you can hide quick actions that people don't use.

#### Before you start

Create a Sandbox and Make It Active

#### Here's what to do

- 1. Go to Navigator > Configuration > Sandboxes.
- 2. Enter your sandbox.
- **3.** Go to Navigator > Configuration > Structure.
- **4.** On the Structure page, click the appropriate node, such as **Me**.
- 5. On the Edit Group page, click the Quick Actions tab.
- 6. Expand the appropriate node, such as Benefits.
- 7. Click the quick action you want to hide, such as **Need Help? Contact Us**.
- 8. On the Edit Quick Action dialog box, in the Visibile field, select No.
- 9. Click Save and Close.
- **10.** On the Structure page, click **Save and Close**.
- To verify your changes, on the Sandbox Mode: Edit menu, select Preview as if Published (Context: All).
- To publish your changes, on the <YourSandboxName> menu, select Publish.

### Hide a Quick Action for People with a Specific Role

To prevent some benefits administrators from completing certain actions, you can hide the quick action from them.

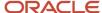

#### Before you start

- 1. Create a custom job role.
- 2. Create a data role for the new job role.
- **3.** Attach the new data role to the person you'll be signing in as.
- **4.** Sign in as the person with the new data role.
- 5. Create a Sandbox and Make It Active

#### Here's what to do

- 1. Go to Navigator > Configuration > Sandboxes.
- 2. Enter your sandbox.
- 3. Go to Navigator > Configuration > Structure.
- 4. On the Structure page, click the appropriate node, such as My Client Groups.
- **5.** On the Edit Group page, click the Quick Actions tab.
- Expand the appropriate node, such as Benefits.
- 7. Click the quick action you want to hide, such as **People to Cover**.
- 8. On the Edit Quick Action dialog box, in the Visibile field, select Expression Builder.
- **9.** On the Expression Editor dialog box, in the **Type a value or expression** field, enter the appropriate expression. This example expression hide the quick action from the fictious SS\_BEN\_DATA\_ROLE\_DATA data role:

```
#{Profile.values.BEN_ADMINISTRATIVE_ENROLLMENT_RESPONSIVE_ENABLED eq 'Y' and Profile.values.HCM RESPONSIVE PAGES ENABLED eq 'Y' and securityContext.userInRole['SS BEN DATA ROLE DATA']}
```

- **10.** Click **OK**.
- 11. Click Save and Close.
- 12. On the Structure page, click Save and Close.
- 13. To verify your changes, on the Sandbox Mode: Edit menu, select Preview as if Published (Context: All).
- 14. To publish your changes, on the <YourSandboxName> menu, select Publish.

### Hide a Page Section

When a certain section of a page isn't relevant for the people who use the page, you can hide the section.

- Click My Client Groups.
- In the Quick Actions area, click HCM Experience Design Studio. The action creates a sandbox and activates it before opening the studio.
- 3. On the HCM Experience Design Studio page, click the Transaction Design Studio tab.
- **4.** In the **Actions** field, select the page with the section you want to hide. For example:
  - To hide the dashboard on the Benefits Service Center landing page, select Benefits Service Center
  - o To hide the Beneficiary Organizations section on the Before You Enroll page, select **Before You Enroll**.
- 5. To add a rule for the page, click **Add**
- In the appropriate Page Attributes section, Visibility field for the section you want to hide, such as My Dashboard or Beneficiary Organizations, select Not Visible.
- 7. Click Save and Close.
- **8.** On the HCM Experience Design Studio page, click **Done**.

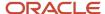

- 9. Open the changed page, such as Benefits Service Center or People to Cover, and verify that it looks correct.
- 10. To publish your changes, on the DESIGN\_STUDIO\_AUTO\_CREATED\_SB menu, select Publish.

## Hide the Authorization Section on the Benefits Enrollment Confirmation Page

If your policies don't require people electronically authorization their enrollment confirmation, you can hide the Authorization section on the confirmation page.

#### Before you start

Create a Sandbox and Make It Active

#### Here's what to do

- 1. Go to Navigator > Configuration > Sandboxes.
- 2. Enter your sandbox.
- Go to and open the self-service enrollment Confirmation page.
- On the Settings and Actions menu, click Edit Pages.
- 5. Confirm that the edit page header has Edit Layer: Site SITE.
- 6. On the View menu, select Source.
- 7. Click the section with the Authorization header.
- 8. On the Confirm Shared Component Edit dialog box, click Edit.
- 9. On the Source pane toolbar, click the **Show the properties of sectionHeader** icon.
- 10. On the Component Properties: sectionHeader dialog box, in the **Show Component** field, select **Expression Builder**.
- 11. On the Expression Editor dialog box, in the **Type a value or expression** field, enter **false**.
- **12.** Click **OK**.
- 13. On the Component Properties: New HTML Markup dialog box, click Apply.
- 14. Click **OK**.
- **15.** To render your changes, on the page, click **Close**.
- 16. To verify your changes, on the Sandbox Mode: Edit menu, select Preview as if Published (Context: All).
- 17. To publish your changes, on the <YourSandboxName> menu, select Publish.

### Hide Buttons for People with a Specific Role

To let some benefits administrators only view a page, you can hide the buttons from them. You can also hide the buttons on some section headers of a page and leave them on other section headers.

#### Before you start

- **1.** Create a custom job role.
- 2. Create a data role for the new job role.
- 3. Attach the new data role to the person you'll be signing in as.
- **4.** Sign in as the person with the new data role.

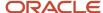

#### 5. Create a Sandbox and Make It Active

#### Here's what to do

- 1. Go to Navigator > Configuration > Sandboxes.
- 2. Enter your sandbox.
- **3.** Go to and open the page with the buttons you want to hide. For example, you go to the Benefits Summary page to hide the **+Add** button on the Potential Life Events section.
- 4. On the **Settings and Actions** menu, click **Edit Pages**.
- 5. Confirm that the edit page header has Edit Layer: Site SITE.
- 6. On the View menu, select Source.
- 7. Hide a button.
  - **a.** On the Structure tab, click the button you want to hide, such as the **+Add** button on the Potential Life Events section header.
  - b. On the Confirm Shared Component Edit dialog box, click Edit.
  - c. On the Source pane toolbar, click the **Show the properties of...** icon, such as **Show the properties of Add**.
  - d. On the Component Properties dialog box, in the **Show Component** field, select **Expression Builder**.
  - **e.** On the Expression Editor dialog box, in the **Type a value or expression** field, append the expression to hide the button from people with the specified role. Here's the expression that hides the button from people with the **SS\_BEN\_BENEFITS\_ADMINISTRATOR\_JOB** role.

```
!securityContext.userInRole['SS BEN BENEFITS ADMINISTRATOR JOB']
```

Here's an example of what the complete expression would be to hide the **+Add** button on the Potential Life Events section header of the Benefits Summary page:

```
#{bindings.BenefitRelSystemCd=='BEN_OAB' and | !
securityContext.userInRole['SS_BEN_BENEFITS_ADMINISTRATOR_JOB']
```

- f. Click OK.
- g. On the Component Properties dialog box, click Apply.
- h. Click OK.
- **8.** Optionally remove extra space under the section header that you removed the button from, for the same set of benefits administrators.
  - **a.** On the Structure tab, click the space you want to hide, such as the space below the Potential Life Events section header on the Benefits Summary page.
  - **b.** On the Confirm Shared Component Edit dialog box, click **Edit**.
  - c. On the Source pane toolbar, click the Show the properties of... icon, such as Show the properties of toolbar.
  - d. On the Component Properties dialog box, in the **Show Component** field, select **Expression Builder**.
  - **e.** On the Expression Editor dialog box, in the **Type a value or expression** field, append the same expression you used to hide the button.
  - f. Click OK.
  - g. On the Component Properties dialog box, click Apply.
  - h. Click OK.

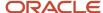

- **9.** Optionally remove the line separator below the section header that you removed the button from, for the same set of benefits administrators.
  - **a.** On the Structure tab, click the line separator you want to hide, such as the line below the Potential Life Events section header on the Benefits Summary page.
  - **b.** On the Confirm Shared Component Edit dialog box, click **Edit**.
  - c. On the Source pane toolbar, click the **Show the properties of...** icon, such as **Show the properties of separator**.
  - d. On the Component Properties dialog box, in the **Show Component** field, select **Expression Builder**.
  - **e.** On the Expression Editor dialog box, in the **Type a value or expression** field, append the same expression you used to hide the button.
  - f. Click OK.
  - g. On the Component Properties dialog box, click Apply.
  - h. Click OK.
- **10.** To render your changes, on the page, click **Close**.
- 11. To verify your changes, on the Sandbox Mode: Edit menu, select Preview as if Published (Context: All).
- **12.** To publish your changes, on the **<YourSandboxName>** menu, select **Publish**.

### Hide the Delete Button

To preserve objects, such as contacts, you can hide the **Delete** button on a page.

#### Before you start

Create a Sandbox and Make It Active

- 1. Go to Navigator > Configuration > Sandboxes.
- 2. Enter your sandbox.
- **3.** Go to and open the page with the **Delete** button you want to hide, such as the Edit Contact page.
- 4. On the **Settings and Actions** menu, click **Edit Pages**.
- 5. Confirm that the edit page header has Edit Layer: Site SITE.
- 6. On the View menu, select Source.
- 7. Click the page **Delete** button.
- 8. On the Confirm Shared Component Edit dialog box, click **Edit**.
- 9. On the Source pane toolbar, click the **Show the properties for Delete** icon.
- 10. On the Component Properties: Delete dialog box, in the **Show Component** field, select **Expression Builder**.
- 11. On the Expression Editor dialog box, in the **Type a value or expression** field, enter **False**.
- **12.** Click **OK**.
- 13. On the Component Properties dialog box, click Apply.
- **14.** Click **OK**.
- **15.** To render your changes, on the page, click **Close**.
- 16. To verify your changes, on the Sandbox Mode: Edit menu, select Preview as if Published (Context: All).
- 17. To publish your changes, on the **YourSandboxName>** menu, select **Publish**.

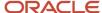

## Hide the Time Stamp and Zone on a Page

To make show only dates on a page, you can remove the corresponding time stamp and zone.

#### Before you start

Create a Sandbox and Make It Active

- 1. Go to Navigator > Configuration > Sandboxes.
- 2. Enter your sandbox.
- **3.** Go to and open the page where you want to show the date without the corresponding time stamp and zone, such as the self-service enrollment page.
- 4. On the Settings and Actions menu, click Edit Pages.
- 5. Confirm that the edit page header has Edit Layer: Site SITE.
- 6. On the View menu, select Source.
- 7. On the Structure tab, click the time stamp.
- 8. On the Confirm Shared Component Edit dialog box, click Edit.
- 9. On the Source pane toolbar, click the **Show the properties of...** icon, such as **Show the properties of outputText**.
- 10. On the Component Properties dialog box, unselect the **Visible** check box.
- 11. Click Apply.
- **12.** Click **OK**.
- 13. To render the changed page, in the customization window, click Close.
- 14. To render your changes, on the page, click Close.
- 15. To verify your changes, on the Sandbox Mode: Edit menu, select Preview as if Published (Context: All).
- 16. To publish your changes, on the <YourSandboxName> menu, select Publish.

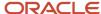

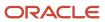

## **9** Control Display of Fields

### Make a Field Visible

To show important information on a page, you can make hidden fields visible. For example, people need to see who created enrollment results and when, or who last updated the results and when. Or they might need to see the legal employer.

- 1. Click My Client Groups.
- In the Quick Actions area, click HCM Experience Design Studio. The action creates a sandbox and activates it before opening the studio.
- 3. On the HCM Experience Design Studio page, click the Transaction Design Studio tab.
- **4.** In the **Actions** field, select the page with the field you want to make visible. For example, you want to show general information fields on the Enrollment Results page, so you select **Benefits Service Center**.
- 5. To add a rule for the page, click **Add**
- **6.** In the Available Attributes section, **Data Source** field, select the page with the fields you want to show, such as **Enrollment Results**.
- 7. In the row with the field you want to show, such as **Created By** and **Creation Date**, change **Not visible** to **Visible**.
- 8. Click Save and Close.
- 9. On the HCM Experience Design Studio page, click **Done**.
- 10. Open the changed page, such as Enrollment Results, and verify that you can see the appropriate fields.
- 11. To publish your changes, on the DESIGN\_STUDIO\_AUTO\_CREATED\_SB menu, select Publish.

# Make an Optional Field Required and a Required Field Optional

To support your policies that contradict the implemented field state, you can change optional fields to make them required. You can also change required fields to make them optional.

- 1. Click My Client Groups.
- 2. In the Quick Actions area, click **HCM Experience Design Studio**. The action creates a sandbox and activates it before opening the studio.
- 3. On the HCM Experience Design Studio page, click the Transaction Design Studio tab.
- **4.** In the **Actions** field, select the page with the field you want to hide. For example, you want to make optional fields on the New Contact page required, so you select **Family and Emergency Contacts**.
- 5. To add a rule for the page, click **Add**
- In the Available Attributes section, Data Source field, select the section with the fields you want to make required or optional, such as Additional Info on Create page.

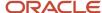

- 7. In the row with the optional field you want to make required, such as **Student Status** and **Disability Type**, change **Not required** to **Required**.
  - In the row with the required field you want to make optional, change Required to Not required
- 8. Click Save and Close.
- 9. On the HCM Experience Design Studio page, click **Done**.
- 10. Open the changed page, such as New Contact, and verify that the fields correctly indicate whether they're required.
- 11. To publish your changes, on the **DESIGN\_STUDIO\_AUTO\_CREATED\_SB** menu, select **Publish**.

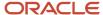

## **10** Make Country-Specific Changes

# Make a Field Required for a Specific Country by Editing the Country Layer

To make changes that apply to everyone in a specific country, you can make country-level customizations. For example, you want to make the **Date of Birth** field required for anyone in the US adding or editing a contact. For all other countries, the field remains optional. Here's how you can make those changes using a country-specific sandbox.

#### Before you start

Create a Sandbox and Make It Active. Be sure to follow the steps to set up the sandbox for the appropriate country.

#### Here's what to do

- 1. Go to Navigator > Configuration > Sandboxes.
- 2. Enter your sandbox with the Page Composer tool active for the appropriate country.
- 3. Go to and open the page where you want to make the country-level change. For example, to change the New Contact page, go to Me > Benefits > Before You Enroll. Then in the People to Cover section, click +Add.
- 4. On the Settings and Actions menu, click Edit Pages.
- Confirm that the edit page header has Edit Layer: HCMCountry <Country Code>.
- 6. On the Select tab, complete any required fields.
- Right-click the field you want to customize, such as Date of Birth, and select Edit Component.
- 8. On the Component Properties dialog box, for the appropriate field, such as **Required**, select **Expression Builder**.
- On the Expression Editor dialog box, in the Type a value or expression field, enter the appropriate expression, such as #{true}.
- **10.** Click **OK**.
- 11. On the Component Properties dialog box, click **Apply**.
- **12.** Click **OK**.
- 13. To render your changes, on the page, click Close.
- 14. To verify your changes, on the Sandbox Mode: Edit menu, select Preview as if Published (Context: All).
- 15. To publish your changes, on the <YourSandboxName> menu, select Publish.

# Make a Field Required for a Specific Country by Using Country Codes in the Expression

To make changes that apply to everyone in a specific country, you can make country-level customizations. For example, you want to make the **Date of Birth** field required for anyone in the UK adding or editing a contact. For all other countries, the field remains optional. Here's how you can make those changes using a country code in the expression.

#### Before you start

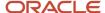

*Create a Sandbox and Make It Active*. Be sure to follow the steps to set up the sandbox for site-level changes and not country-specific changes.

#### Here's what to do

- 1. Go to Navigator > Configuration > Sandboxes.
- 2. Enter your sandbox.
- Go to and open the page where you want to make the country-level change. For example, to change the New Contact page, go to Me > Benefits > Before You Enroll. Then in the People to Cover section, click +Add.
- 4. On the Settings and Actions menu, click Edit Pages.
- 5. Confirm that the edit page header has Edit Layer: Site SITE.
- 6. On the Structure tab, select the field that you want to customize, such as **Date of Birth**.
- 7. On the Confirm Shared Component Edit dialog box, click Edit.
- 8. On the Source pane, click the **Show the properties of...** icon, such as **Show the properties of inputDate** or **Show the properties of inputText**.
- 9. On the Component Properties dialog box, for the appropriate field, such as **Required**, select **Expression Builder**.
- **10.** On the Expression Editor dialog box, in the **Type a value or expression** field, enter the appropriate expression. Here's the expression to make the field required for people in the UK:

#{row.bindings.DateOfBirth.hints.mandatory or (sessionScope.BEN\_CountryCode eq 'UK' ? true : false)}

- 11. Click **OK**.
- **12.** On the Component Properties dialog box, click **Apply**.
- 13. Click **OK**.
- 14. To render your changes, on the page, click Close.
- 15. To verify your changes, on the Sandbox Mode: Edit menu, select Preview as if Published (Context: All).
- **16.** To publish your changes, on the **<YourSandboxName>** menu, select **Publish**.

# Change a Task Tile Name for a Specific Country by Using Country Codes in the Expression

To change the name of a task tile for everyone in a specific country, you can make country-level customizations. For example, you want to change the Before You Enroll task tile name on the My Benefits page to Your Contacts and Beneficiary Organizations for anyone in the US. For all other countries, the name remains Before You Enroll. Here's how you can change the name using a country code in the expression.

#### Before you start

*Create a Sandbox and Make It Active*. Be sure to follow the steps to set up the sandbox for site-level changes and not country-specific changes.

- 1. Go to Navigator > Configuration > Sandboxes.
- Enter your sandbox.
- Go to and open the page where you want to make the country-level change. For example, to change the New Contact page, go to Me > Benefits.
- 4. On the **Settings and Actions** menu, click **Edit Pages**.

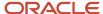

- 5. Confirm that the edit page header has Edit Layer: Site SITE.
- 6. On the View menu, select Source.
- 7. On the Structure tab, select the task tile name that you want to change, such as **Before You Enroll**.
- 8. On the Confirm Shared Component Edit dialog box, click Edit.
- 9. To make the **Show the properties of taskButton** icon available, expand the Source pane and select <>taskButton[Close]. Initially, only the **Close** part of the row is selected and you can't click the icon.
- **10.** On the Source pane, click the **Show the properties of taskButton** icon.
- 11. On the Component Properties: taskButton dialog box, in Text field, select Expression Builder.
- **12.** On the Expression Editor dialog box, in the **Type a value or expression** field, enter the appropriate expression. Here's the expression to change the name Before You Enroll to Your Contacts and Beneficiary Organizations for people in the US:

```
#{pageFlowScope.pageTitle eq 'Benefits' and row.label eq 'Before You Enroll' and sessionScope.BEN LegislationCode eq 'US' ? 'Your Contacts and Beneficiary Organizations.' : row.label}
```

- 13. Click **OK**.
- **14.** On the Component Properties dialog box, click **Apply**.
- **15.** Click **OK**.
- **16.** To render your changes, on the page, click **Close**.
- 17. To verify your changes, on the Sandbox Mode: Edit menu, select Preview as if Published (Context: All).
- **18.** To publish your changes, on the **<YourSandboxName>** menu, select **Publish**.

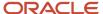

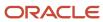

## 11 Troubleshooting

### Remove UI Configuration Changes from a Page

To remove all of the configurations and extensions that you published, you can reset a page.

#### Before you start

Create a Sandbox and Make It Active

#### Here's what to do

- Go to and open the page with the customizations you want to remove, such as Me > Benefits > Review Employee Resources.
- 2. On the Settings and Actions menu, click Edit Pages.
- 3. Confirm that the edit page header has Edit Layer: Site SITE.
- 4. On the **View** menu, select **Source**.
- 5. On the Structure tab, select any component on the page.
- 6. On the Source pane toolbar, click Reset Task Flow.
- 7. After the reset completes, click **Close**.
- 8. To publish your changes, on the **<YourSandboxName>** menu, select **Publish**.

# Delete Erroneous UI Configuration Changes That Prevent the Page from Rendering

To fix customized pages that aren't rendering, you can remove configurations and extensions with syntactical errors that were accidentally published.

#### Before you start

Create a Sandbox and Make It Active

- 1. On the Settings and Actions menu, click Manage Configurations.
- 2. On the Manage Configurations dialog box, in the Search field, search for the appropriate /oracle/apps/hcm/benefits/ file. For example, the Enrollment Summary page file is /oracle/apps/hcm/benefits/selfService/ui/page/EnrollmentSummary.jsff. The My Benefits page file is /oracle/apps/hcm/homePage/fuse/PublicUi/commonMenu/page/HcmCommonLandingPage.jsff.
- **3.** Optionally backup the file to keep a copy of valid UI configuration changes by downloading the current file.
- 4. Click Delete.
- 5. Click Close.
- To publish your changes, on the <YourSandboxName> menu, select Publish.

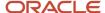

# Delete User-Level UI Configuration Changes Affecting Visibility of Customizations

If not everyone can see published customizations, there might be unintentional personalization. To make published configurations and extensions available to everyone, you need to remove unwanted user-level personalization.

#### Before you start

Create a Sandbox and Make It Active

#### Here's what to do

- 1. On the Settings and Actions menu, click Manage Configurations.
- 2. On the Manage Configurations dialog box, in the **Search** field, search for the relevant **/oracle/apps/hcm/benefits/** page. For example, only some people can see the customizations on the Enrollment Summary page, so you search for **/oracle/apps/hcm/benefits/selfService/ui/page/EnrollmentSummary.jsff**
- 3. In the Layer Name field, select User.
- 4. Click Delete.
- Click Close.
- 6. To publish your changes, on the **YourSandboxName>** menu, select **Publish**.

# Fix Benefits Navigation Issue After Upgrading from Release 12 to Release 13

After upgrading from Release 12 to Release 13, the Benefits icon might not render. And, you might get an invalid web app exception that prevents you from changing the node when you click the Benefits link in your sandbox. Your UI configuration changes are upgrade safe. So any changes done in Release 12 to control visibility of the Benefits card might prevent the upgrade of the **root\_menu.xml** file in Release 13. The prevention can cause navigation failure. Here's how you can fix this issue.

#### Before you start

Create a Sandbox and Make It Active

#### Here's what to do

- **1.** Enter your sandbox.
- 2. Go to Navigator > Configuration > Sandboxes.
- 3. On the Settings and Actions menu, click Manage Configurations.
- **4.** On the Manage Configurations dialog box, in the **Search** field, enter **/oracle/apps/menu/root\_menu.xml**.
- 5. In the /oracle/apps/menu/root\_menu.xml row, Current Context Site column, click Download.
- **6.** In the downloaded file, search for this string:

itemNode my information benefits

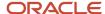

7. Replace the file values with these values wherever there's a discrepancy:

secureResourceName="/WEB-INF/oracle/apps/hcm/benefits/elections/ui/flow/SsbenLauncher.xml#SsbenLauncher"
focusViewId="/FndOverview"
webApp="ORA\_HCM\_UI"
applicationStripe="hcm"
mobileEnabled="true"

- 8. Upload your modified **/oracle/apps/menu/root\_menu.xml**. Here's what to do if you don't see an **Upload** link for the file:
  - **a.** Ask Oracle Support to run the scripts that update the **FND\_ALLOW\_MANUAL\_METADATA\_UPDATES** profile option value.
  - b. After Oracle Support finishes, on the Settings and Actions menu, click Setup and Maintenance.
  - c. On the Tasks panel tab, click **Search**.
  - **d.** On the Search page search for and go to the **Manage Administrator Profile Value** task.
  - **e.** On the Manage Administrator Profile Values page, search for the **FND\_ALLOW\_MANUAL\_METADATA\_UPDATES** profile option code.
  - f. In the Site row, Profile Value field, select Yes.
  - g. Click Save and Close.
  - h. Try uploading your modified file again using steps 1 4 and 8.
- 9. To render your changes, on the page, click Close.
- 10. To verify your changes, on the Sandbox Mode: Edit menu, select Preview as if Published (Context: All).
- 11. To publish your changes, on the **YourSandboxName>** menu, select **Publish**.

# Troubleshoot Issues with Benefits UI Configuration Changes

Here are some Benefits UI configuration issues that you may encounter and solutions to help you fix them.

#### Solutions for Possible UI Configuration Issues

| Issue                                                                                                    | Solution                                                                                                    |
|----------------------------------------------------------------------------------------------------|----------------------------------------------------------------------------------------------------|
| Can't create a sandbox.                                                                                                    | Make sure you have the <b>Application Implementation Consultant (ORA_ASM_APPLICATION_IMPLEMENTATION_CONSULTANT_JOB)</b> job role                                                       |
| Can't edit any Structure menu items.                                                                                                    | Make sure you've entered an active sandbox.                                                                                                    |
| Expression language for the FSCM URL not working as expected to hide the Enrollment task for specific benefits administrators. It works fine when the URL changes to HCM. | Create another job role in the HCM stripe and use this expression language: {!securityContext.userInRole['ORA_BEN_BENEFITS_ADMINISTRATOR_JOB,ORA_BEN_BENEFITS_ADMINISTRATOR_JOB_HCM']} |
| Bind variable '\${PERSONID}' isn't getting passed to the inline query or Exist clause in the benefitEnrollmentOpportunities resource.                                     | In the Resource alerts filter expressions use <code>qrslt.PersonId</code> instead of <code>\${PersonId}</code> .                                                                       |
| My Benefits landing page doesn't have any task tiles.                                                                                                    | Check whether the Benefits group node visibility is set to <b>No</b> by following these steps:  1. Go to <b>Navigator</b> > <b>Structure</b> .                                         |

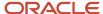

| Issue                                                                                                    | Solution                                                                                                    |
|----------------------------------------------------------------------------------------------------|----------------------------------------------------------------------------------------------------|
|                                                                                                    | <ol> <li>Click Me.</li> <li>On the Quick Actions tab, click Benefits.</li> <li>Check the Visibility setting. If it isn't already, set it to Yes.</li> </ol>                                                                                                    |
| <b>Benefits</b> task isn't visible on the Person spotlight menu.                                                                                               | If you're using a custom role, create and attach a data security policy where you grant access for <b>PER_REPORT_PERSON_DATA</b> on <b>PER_ALL_PEOPLE_F</b> .                                                                                                    |
| Automatically rendered page buttons, such as <b>Continue</b> , <b>Save</b> , and <b>Submit</b> aren't visible.                                                 | Delete the UI configuration changes made to /oracle/apps/fnd/applcore/patterns/ui/components/SimplePanel.jspx using the steps in the Delete Erroneous UI Configuration Changes That Prevent the Page from Rendering topic of this chapter.                                                                                                    |
| Can I configure the <b>Continue</b> button to show for only started life events?                                                                               | The <b>Continue</b> button is enable when a life event is evaluated and has theses statuses: Started, Detected, and Unprocessed. The button can't be changed to show any other text for the started life events. Also, <b>simplePanel</b> changes made to both the <b>Continue</b> and <b>Cancel</b> buttons appear on other pages too. For more information, see bug 20626162.                                                                                                    |
| <b>Enroll</b> button isn't visible on the Benefits Summary page of the Benefits Service Center.                                                                | Delete the UI configuration changes made to /oracle/apps/hcm/hcmHomePage/publicUi/page/HcmMessageDC.jspx using the steps in the Delete Erroneous UI Configuration Changes That Prevent the Page from Rendering topic of this chapter.                                                                                                    |
| Scoreboard isn't visible in Benefits Service<br>Center.                                                                                                    | Delete the UI configuration changes made to /oracle/apps/hcm/hcmHomePage/publicUi/page/ScoreBoard.jspx using the steps in the Delete Erroneous UI Configuration Changes That Prevent the Page from Rendering topic of this chapter.                                                                                                    |
| Add Contact or Edit Contact page displays an error.                                                                                                    | If you're using a custom role, be sure to add the <b>Access Family and Emergency Contacts by Worker</b> ( <b>ORA_PER_PERSON_CONTACT_DETAILS_VIEW_DUTY</b> ) duty role. The duty role code is .                                                                                                    |
| Add Contact or Edit Contact page, National ID section isn't visible for someone with a custom employee job role.                                               | <ul> <li>Check that no UI page configuration is hiding the section.</li> <li>Check if the National ID section is visible through HCM Experience Design Studio.</li> <li>Check if the Manage Person National Identifier and View Person National Identifier roles are attached to the custom employee role. If not, add them, regenerate the data role, and retest.</li> </ul>                                                                                                    |
| Can I make the <b>Date of Birth</b> and <b>Gender</b> fields required on the Add Contact and Edit Contact pages a depending on the relationship value?         | You can't conditionally mark the fields as required because of various issues, such as the page can't be refreshed when a value changes, related to using expression language.                                                                                                    |
| Notes section of responsive Benefits<br>Service Center pages isn't visible for some<br>administrators. The section is visible to<br>them on the classic pages. | Make sure that the administrators have an associated personld. Also make sure that any custom administrator roles have the <b>ORA_HRT_MANAGE_HCM_PERSON_NOTE</b> and <b>ORA_HRT_VIEW_HCM_PERSON_NOTE</b> privileges.                                                                                                    |
| Getting duplicate alerts for life events.                                                                                                    | Edit the Open Enrollment Reminder alert to this condition to the existing filter:  EXISTS (select 'x' from per_email_addresses padd where padd.person_id = qrslt.PersonId AND padd.email_address not in (select null from fusion.hrc_alert_run_recipients hrrep where hrrep.run_message_id in (select hrmsg.run_message_id from fusion.hrc_alert_run_messages hrmsg where hrmsg.run_id in (select hruns.run_id from fusion.hrc_alert_runs hruns where hruns.alert_id in (select distinct alert_id from fusion.hrc_alerts_tl where name like 'Open Enrollment Reminder'))))).  Then save your changes. |

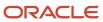